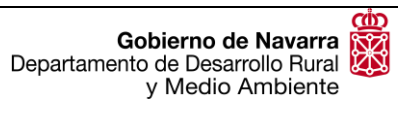

### **GUIA PARA REALIZAR LAS ALEGACIONES AL SIGPAC**

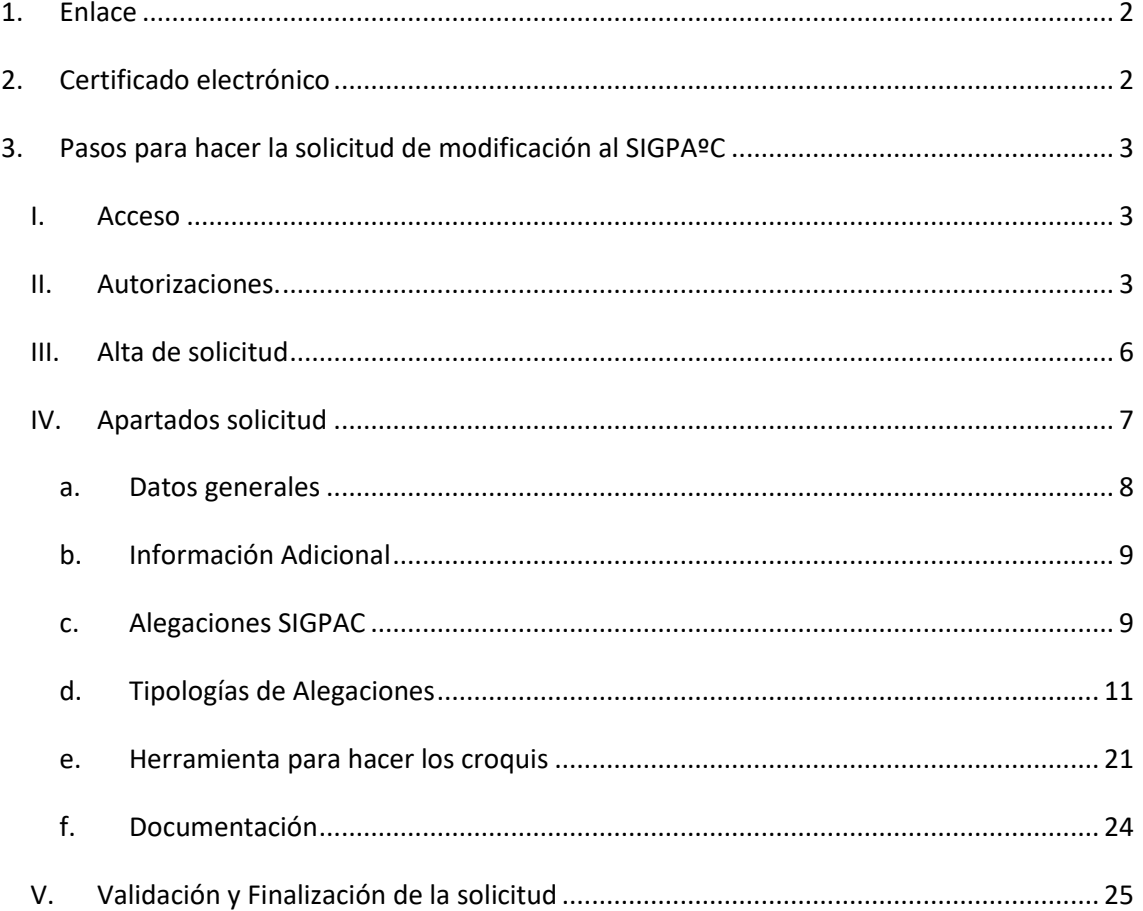

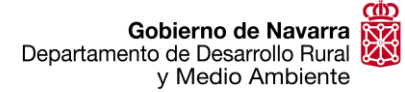

# <span id="page-1-0"></span>**1. Enlace.**

El enlace web al Nuevo portal del Ciudadano es el siguiente:

<https://pac.navarra.es/SgaPec/inicio/>

# <span id="page-1-1"></span>**2. Certificado electrónico.**

Para poder realizar una alegación al SIGPAC será necesario entrar al programa pudiendo utilizar varias vías de identificación. NIF y CIP, Cl@ve Móvil, DNIe/Certificado electrónico y Cl@ve permanente.

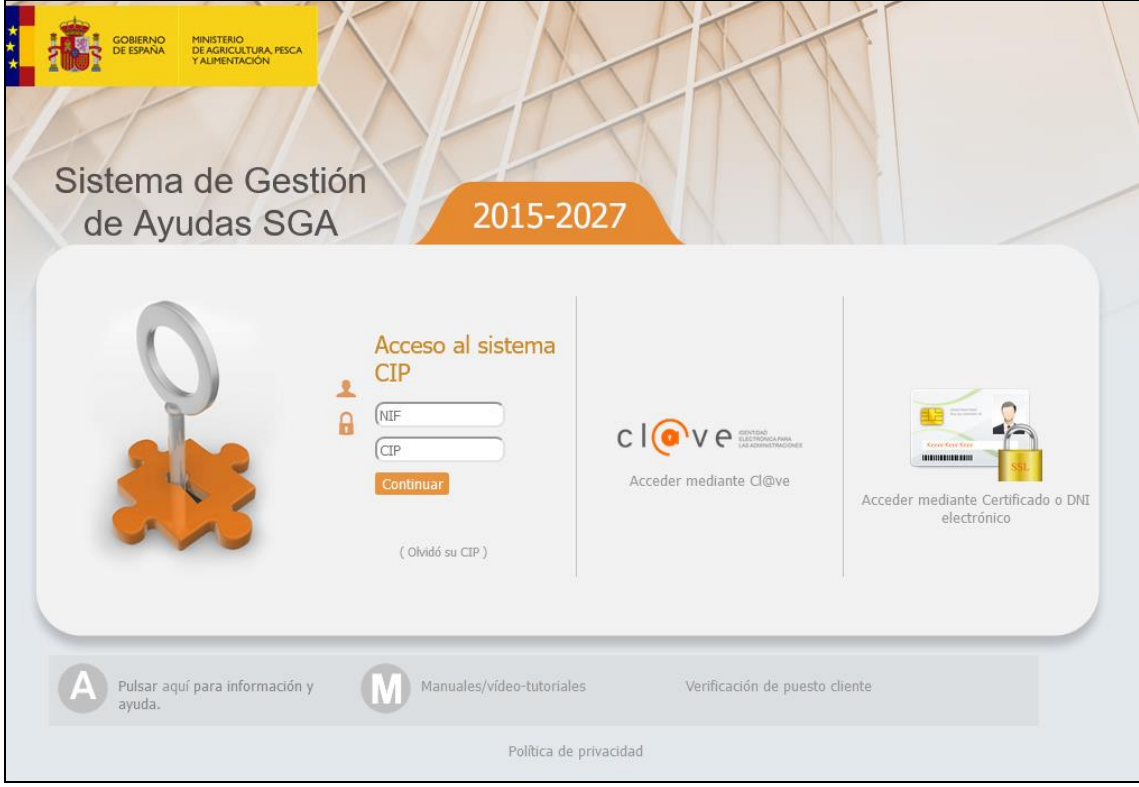

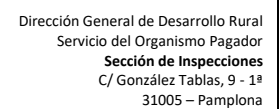

# <span id="page-2-0"></span>**3. Pasos para hacer la solicitud de modificación al SIGPAC**

Nafarroako Gobernua Landa Garapeneko eta Ingurumeneko Departamentua

## *I. Acceso.*

Gobierno de Navarra<br>Departamento de Desarrollo Rural

y Medio Ambiente

<span id="page-2-1"></span>Entrar en el Nuevo Portal del Ciudadano.

Una vez se identifica le aparecerá una pantalla en la cual vera todos los módulos a los que tiene acceso. Pudiendo realizar diferentes trámites y actualizaciones.

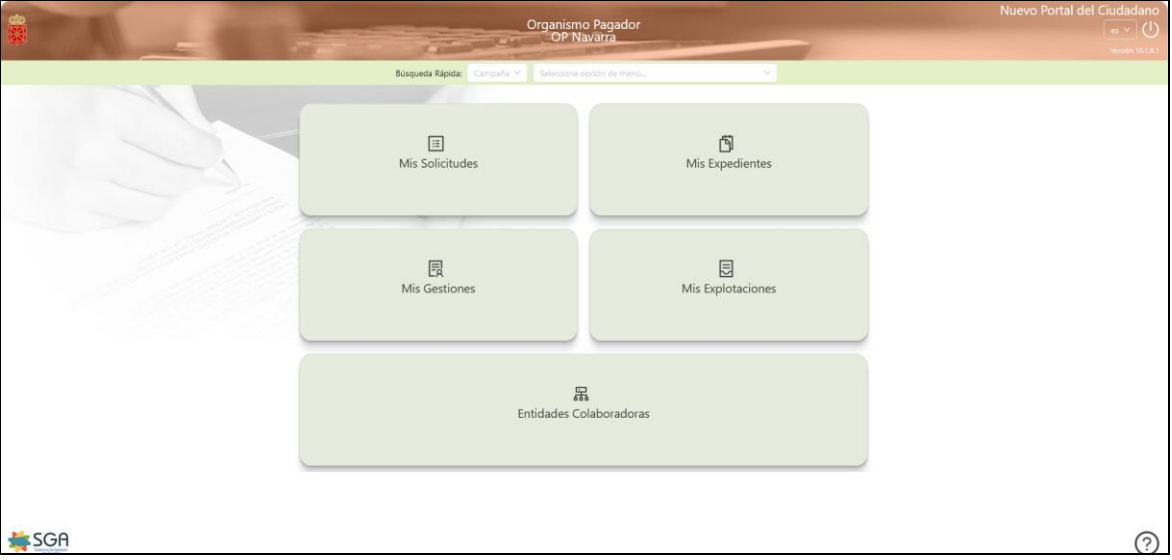

### *II. Autorizaciones.*

<span id="page-2-2"></span>Solo en el caso de presentar la solicitud a través de una Entidad Colaboradora, sería necesario realizar una autorización que permitiera realizar los trámites necesarios a esta entidad, si se presenta a través del Departamento o de las oficinas comarcales no será necesario.

En el menú del portal del ciudadano. Clicar en *Mis Gestiones > Registro Autorizaciones > Alta de Autorización*

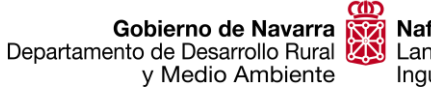

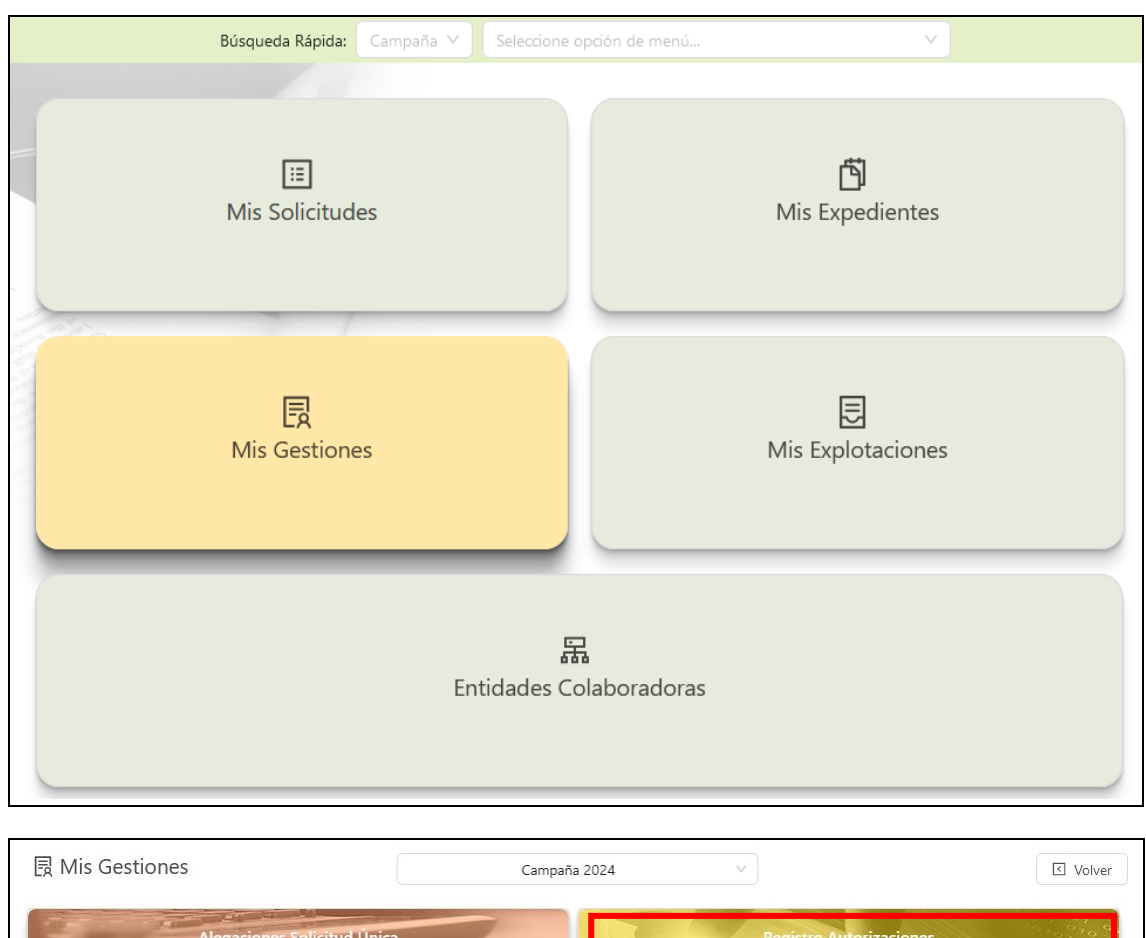

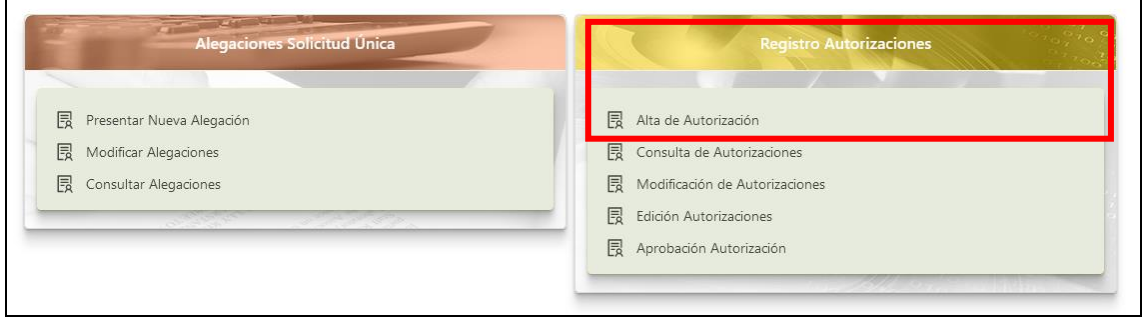

Introducir el DNI del interesado, y clicar en el icono de la lupa. Se completará el nombre y apellidos. Seleccionar la Entidad Colaboradora o el Organismo Pagador de Navarra (en caso de Oficinas Comarcales) a la que se va a autorizar a realizar la alegación desde el desplegable. Y en el tipo de solicitud escoger "Solicitud de Alegaciones al SIGPAC".

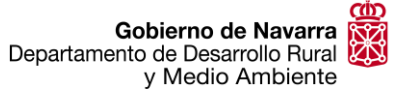

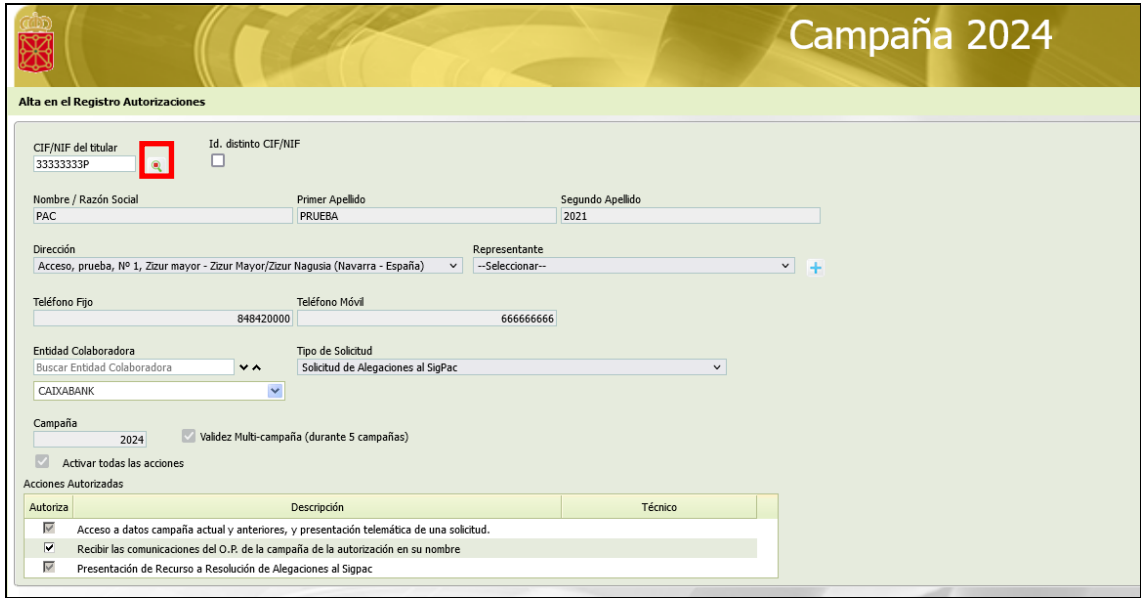

Darle a guardar, en la parte superior derecha de la pantalla e imprimir el documento. Se generará un pdf que deberá firmar el solicitante, escanearlo y adjuntarlo posteriormente en el apartado de documentación.

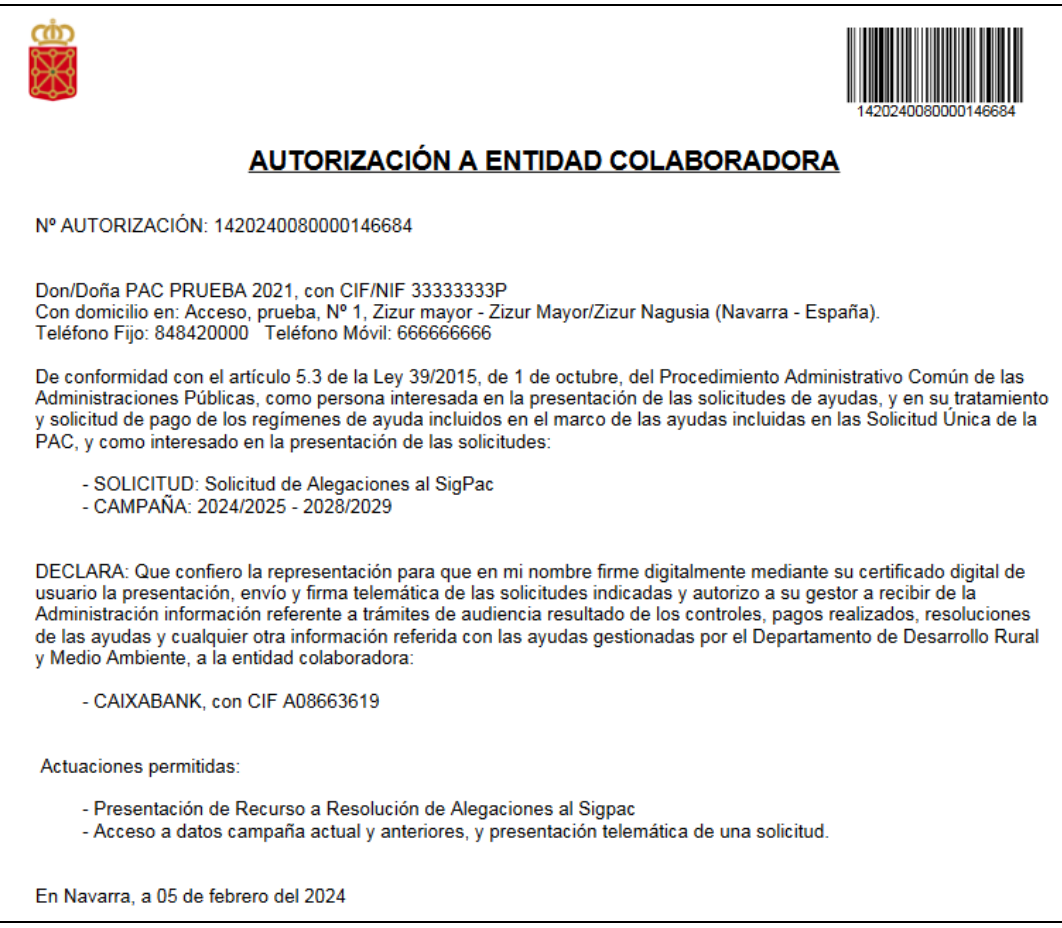

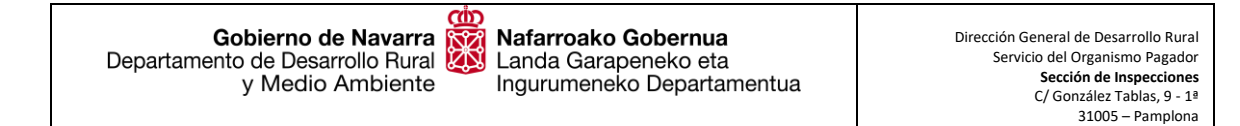

# <span id="page-5-0"></span>*III. Alta de solicitud.*

En la pantalla principal del Nuevo Portal de Ciudadano tendrá que clicar en *Mis Solicitudes > Solicitud Alegación SIGPAC > Presenta nueva Solicitud*.

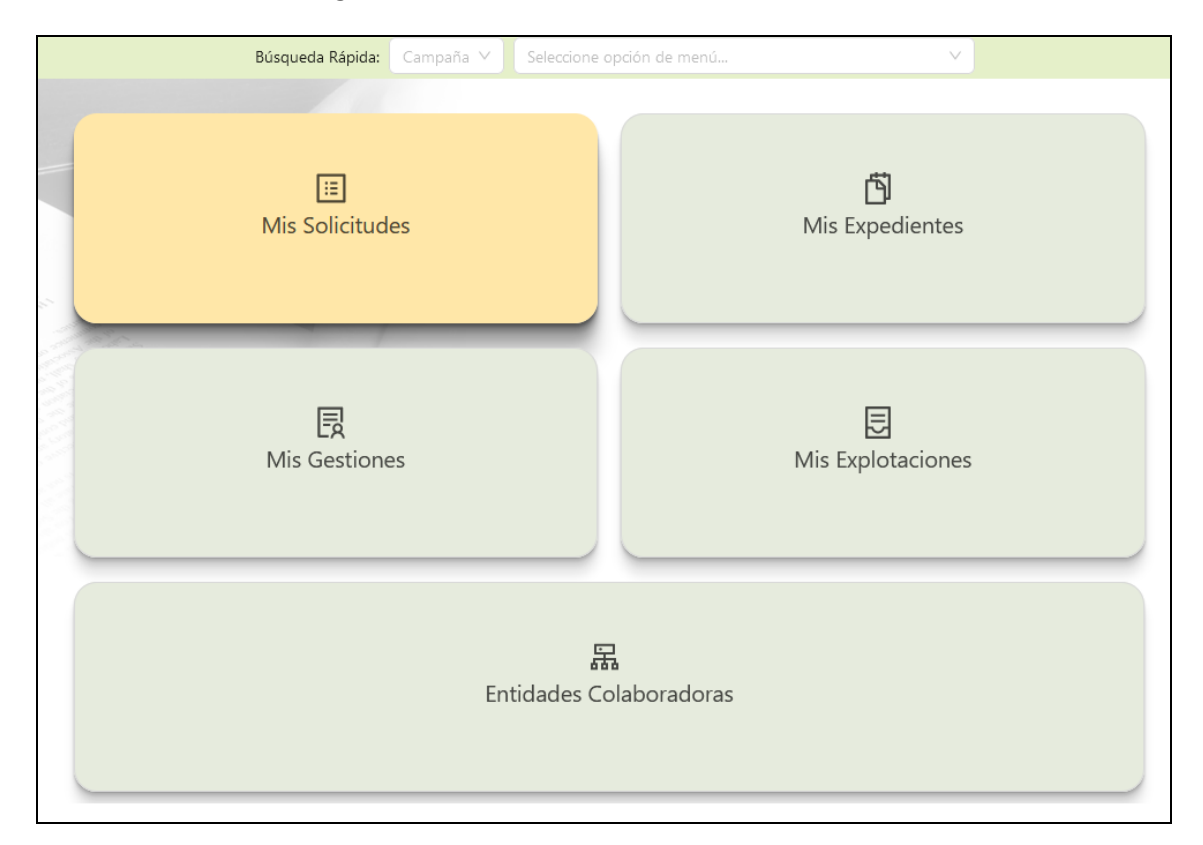

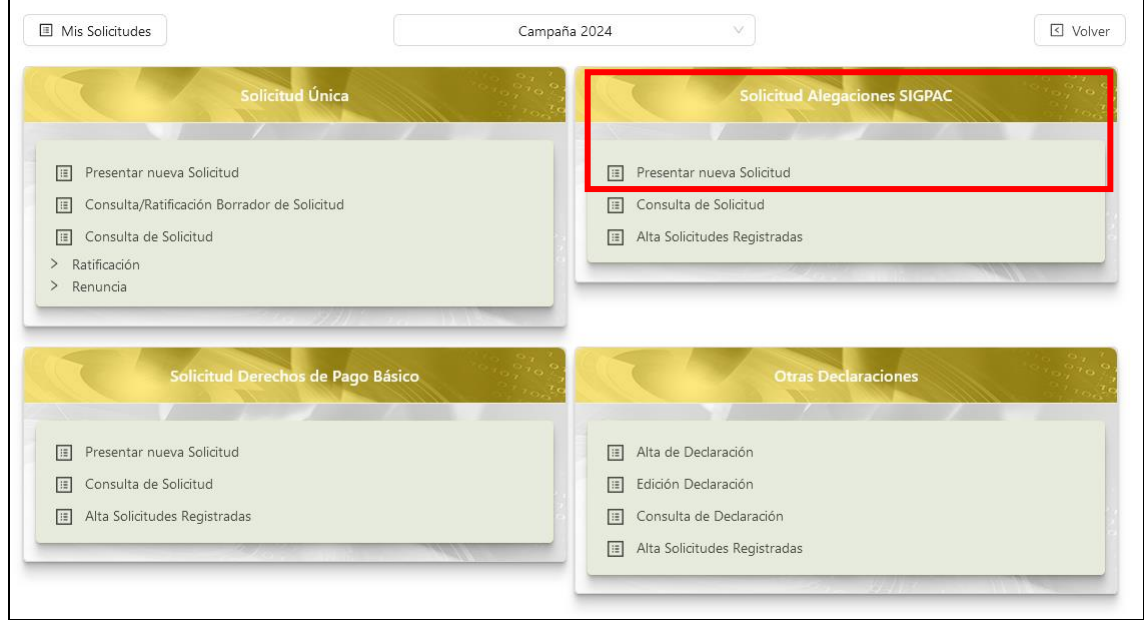

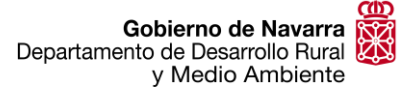

Introducir el DNI o NIF del interesado y clicar en el icono de la lupa.

Si el DNI o NIF ya estuviese registrado con anterioridad, se completarán en el formulario los datos automáticamente, si no, habría que cumplimentarlos, rellenando los apartados correspondientes.

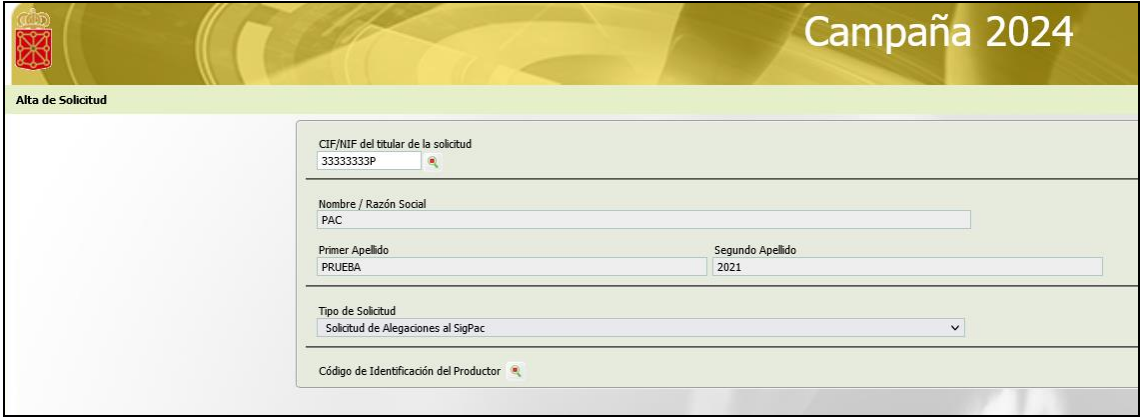

El tipo de solicitud es por defecto: "Solicitud de Alegación al SIGPAC", una vez se compruebe que los datos son correctos guardar el alta, clicando en el icono de la esquina superior derecha. **Guardar** 

## *IV. Apartados solicitud.*

<span id="page-6-0"></span>Una vez nos abre la solicitud de alegaciones al SIGPAC, habrá que ir completando todos los apartados que se muestran (por defecto se le asigna un numero de solicitud)

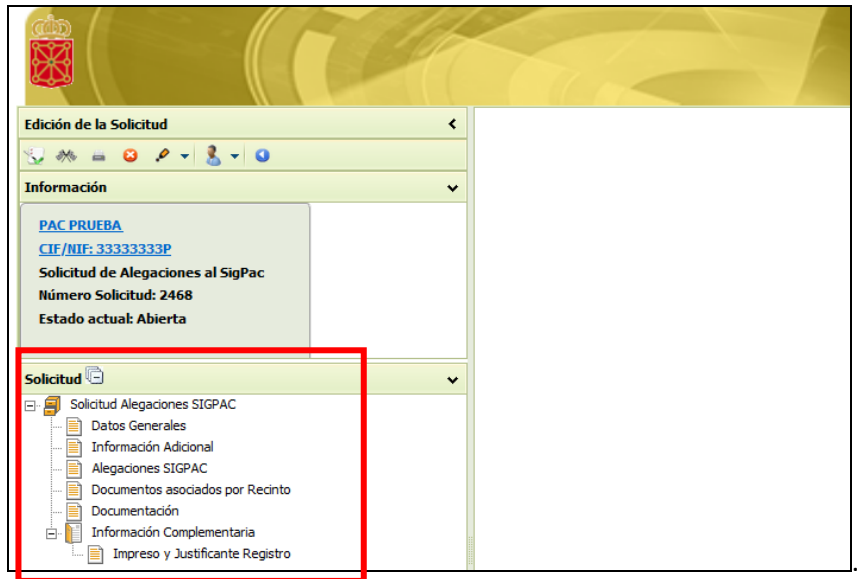

Gobierno de Navarra<br>Departamento de Desarrollo Rural y Medio Ambiente

### **a. Datos generales.**

<span id="page-7-0"></span>*Datos identificativos:* por defecto vendrán completos (comprobar que esten correctos).

*Datos personales del solicitante*: En caso de tratarse de persona física, habrá que rellenar nombre, apellidos, telefono y/o email. En caso de persona jurídica no será necesario.

En ambos casos es obligatorio completar el telefono movil y/o email si se clica la casilla de *Autorización a la Administración para recibir comunicaciones mediante correo electrónico y/o SMS (Notificación telemática).*

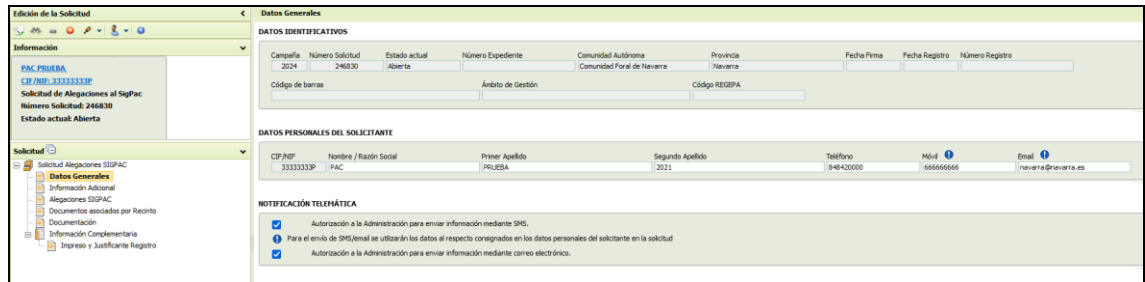

*Dirección de notificación:* Será necesario incluir una dirección de notificación (comprobar que sea correcta en el caso de aparecer rellenada, sino es asi rellenar una nueva, es importante esta comprobacion para que la resolución de la alegacion sea notificada correctamente).

*Dirección de residencia:* Si se clica la casilla de domicilio de residencia igual al de notificación, no será preciso completar este apartado, en el caso de ser distinta rellenar con los datos correspondientes.

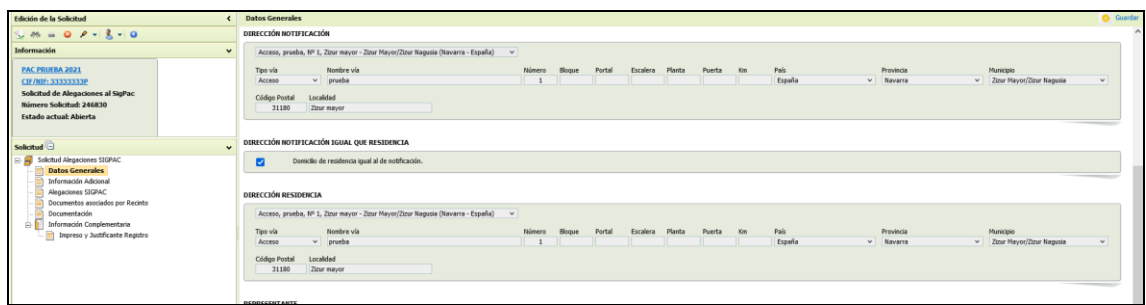

*Representante:* Tan solo será necesario completarlo en caso de personas jurídicas.

*Alegaciones al SIGPAC:* Habrá que clicar esta casilla en todos los casos (por defecto viene clicada).

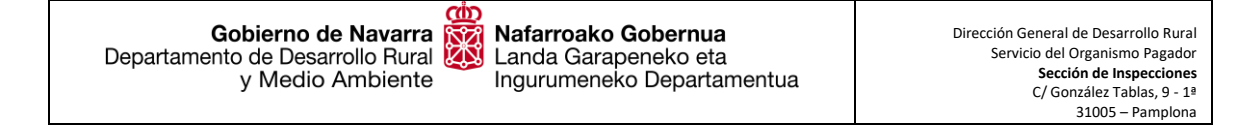

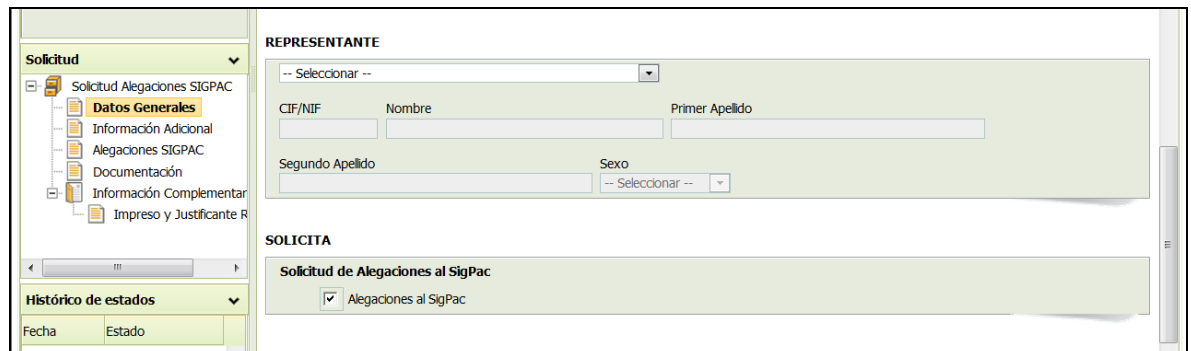

Una vez cumplimentado todo el apartado de Datos Generales, darle a guardar clicando en el icono de la parte superior derecha.

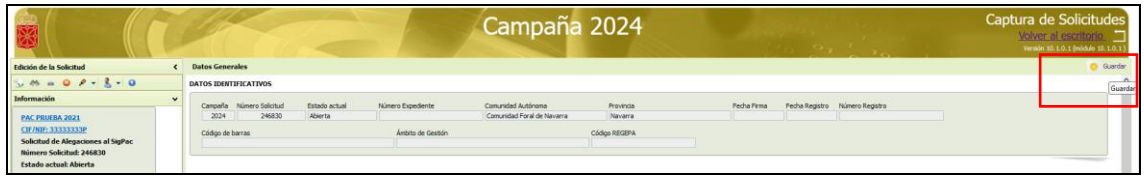

### **b. Información Adicional.**

<span id="page-8-0"></span>Autoriza la consulta de los datos a la Dirección General de la policía. Por defecto la casilla ya viene marcada, pero en el caso de no querer autorizarlo habria que desclicala. En el caso no autorizar esta consulta, sera necesario adjuntar la fotocopia del DNI o NIF en el apartado documentación.

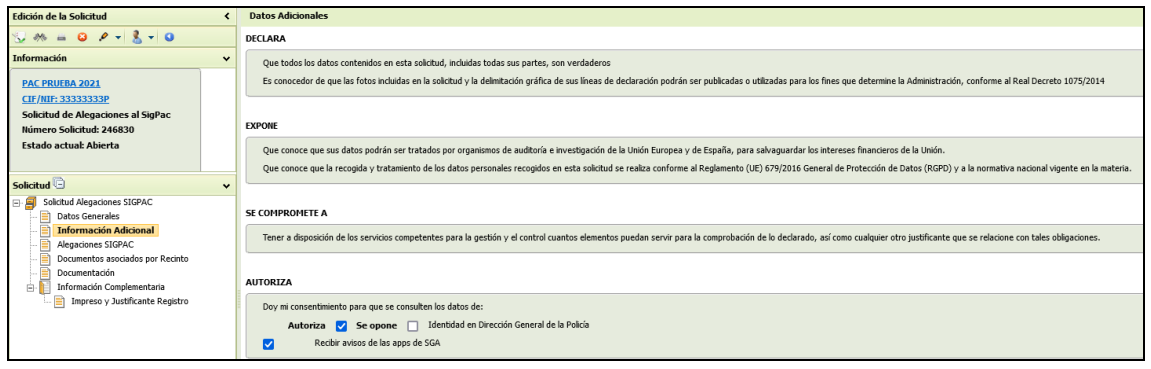

### **c. Alegaciones SIGPAC.**

<span id="page-8-1"></span>Por cada linea habrá que incluir los recintos SIGPAC por los que se quiera solicitar una modificación. La manera más sencilla es utilizar el icono de añadir recintos SIGPAC.

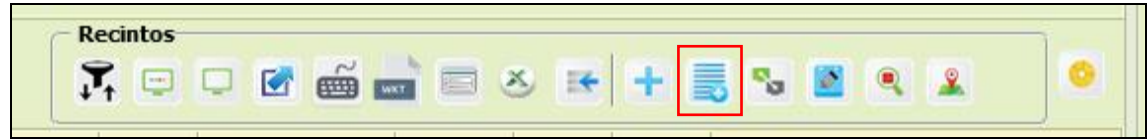

Gobierno de Navarra y Medio Ambiente

<u>CQD</u>

Aparecerá una nueva ventana en la que habrá que insertar la numeración de la parcela SIGPAC en el filtro de búsqueda. Los valores de agregado y zona para Navarra son siempre igual a 0, o se dejan sin rellenar.

Una vez realizado esto, darle a consultar, clicando el icono de la lupa de la esquina superior derecha.

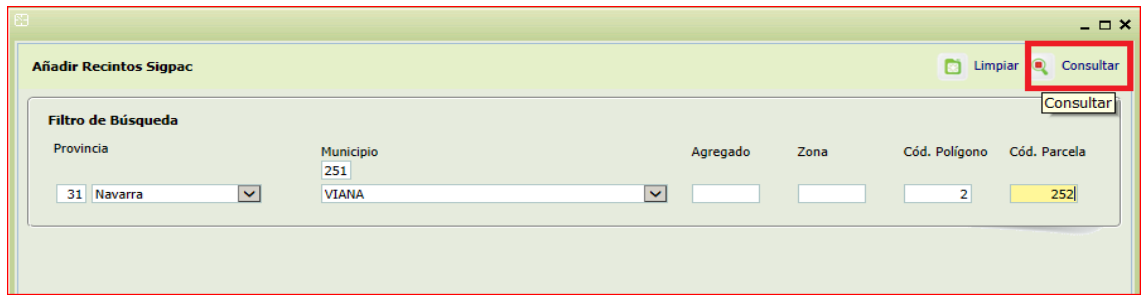

Y seleccionar el recinto o los recintos sobre los cuales que se quiera alegar, clicando en la casilla de la parte izquierda de la fila y dando al icono de confirmar.

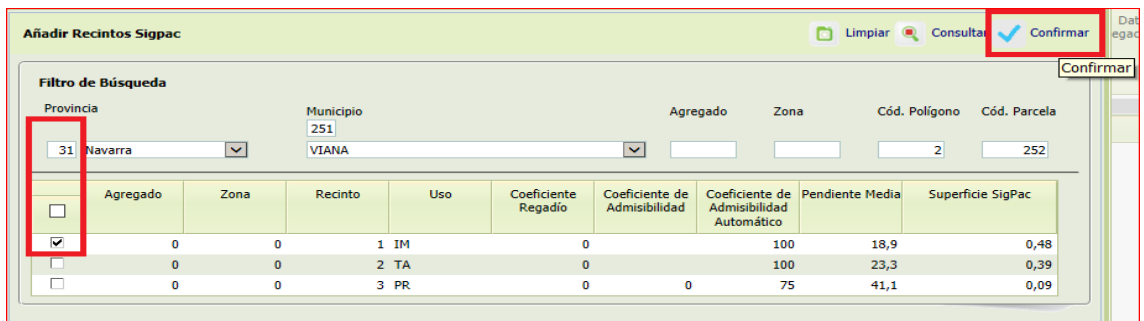

El campo de *Solicita alegaciones al SIGPAC*, por defecto ya viene marcado.

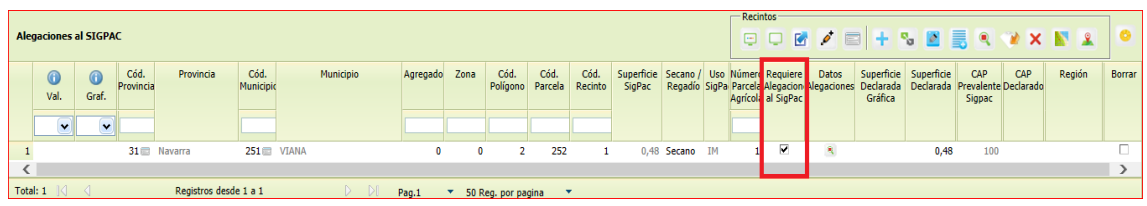

Al pulsar con el ratón sobre la lupa en *datos alegaciones* se despliegan los tipos de alegaciones al SIGPAC existentes.

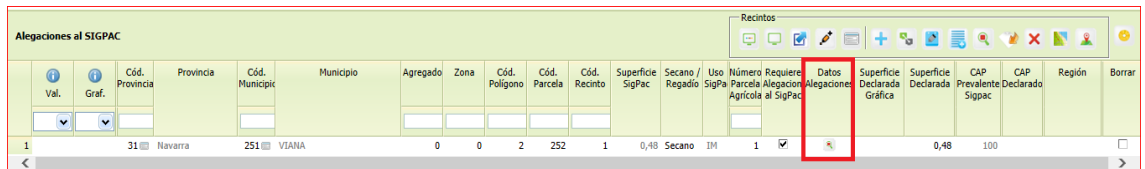

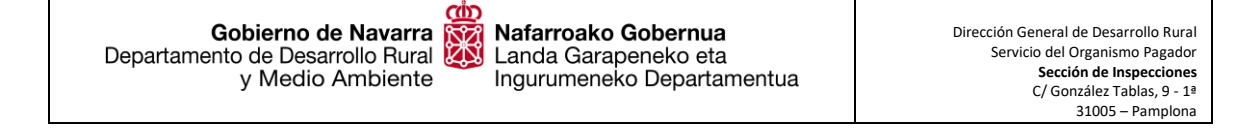

### **d. Tipologías de Alegaciones.**

<span id="page-10-0"></span>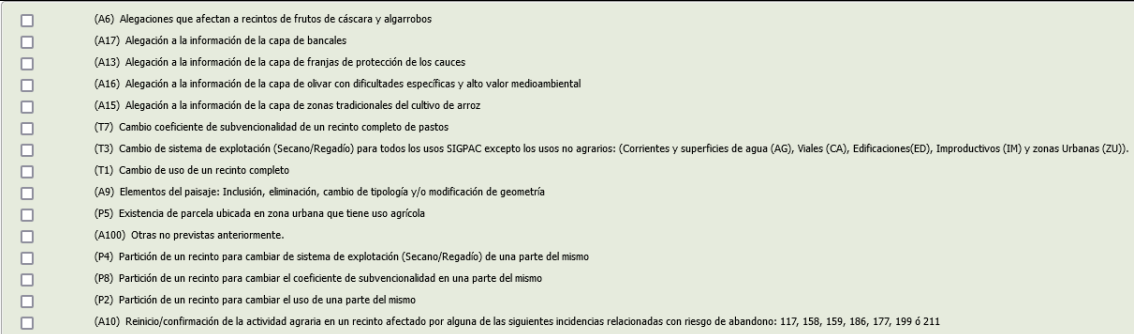

*Tipo 1 (T1): Cambio de uso de un recinto completo.* Es necesario incluir el uso nuevo y una descripción del motivo por el cual se solicita la modificación. Intentar aportar los máximos datos posibles. Resulta muy útil indicar la fecha en la que se ha realizado el cambio solicitado por ejemplo.

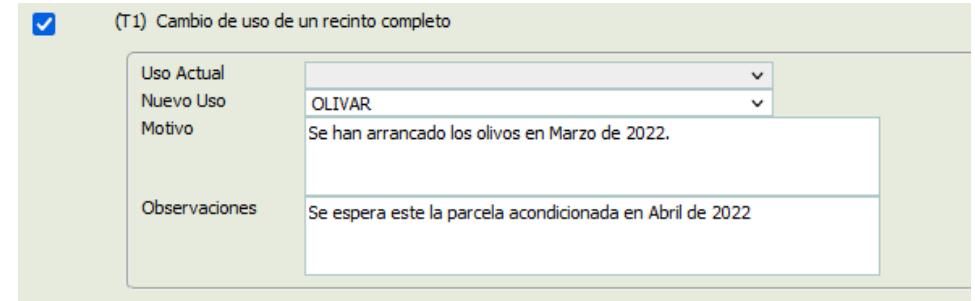

*Tipo 2 (T3): Cambio de sistema de explotación (Secano/Regadío). Para todos los usos SIGPAC excepto los usos no agrarios: Corrientes y superficies de agua (AG), Edificaciones (ED), Improductivos (IM) y Zonas Urbanas (ZU)*. Son obligatorios los campos de Nuevo Sistema de Explotación y una descripción del motivo.

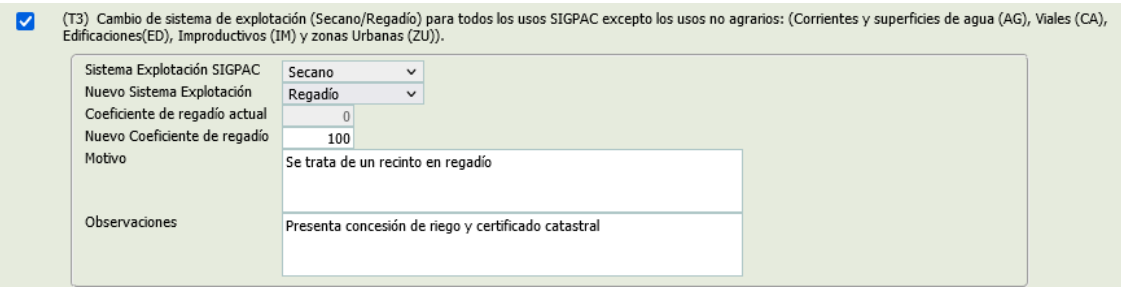

*Tipo 3 (P2): Partición de un recinto para cambiar el uso de una parte del mismo.* Completar el uso nuevo y una descripción del motivo. Además, habrá que hacer un croquis de la zona que ha cambiado el uso.

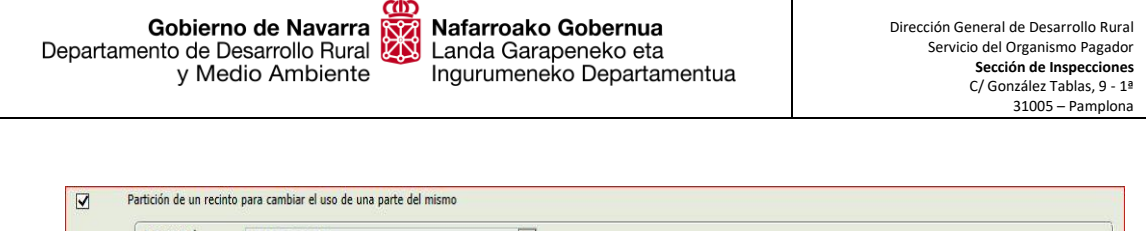

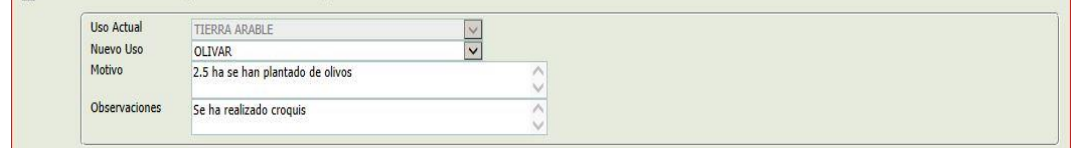

*Tipo 4 (P4): Partición de un recinto para cambiar de sistema de explotación (Secano/Regadío) de una parte del mismo.* Es necesario especificar el Nuevo Sistema de Explotación y una descripción del motivo. Además, habrá que hacer un croquis de la zona que ha cambiado el sistema de explotación.

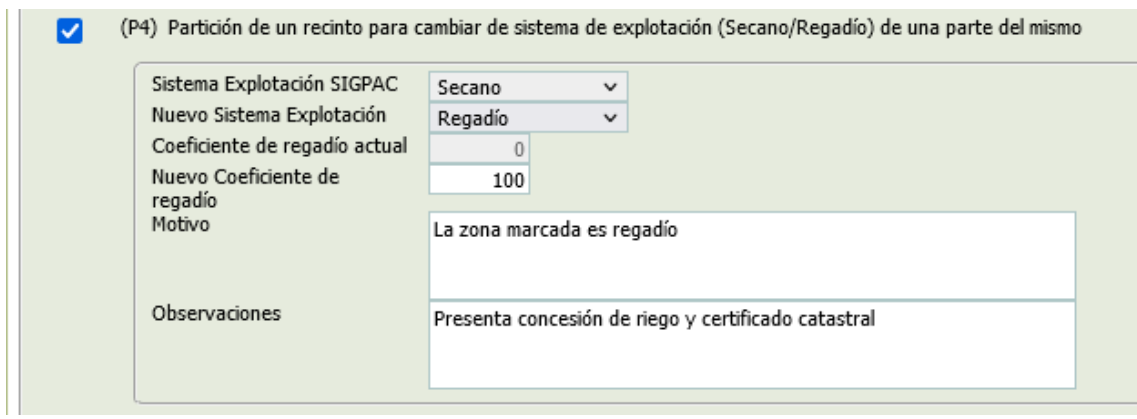

*Tipo 5 (P5): Existencia de parcela ubicada en zona urbana que tiene uso agrícola.* Será necesario incluir el nuevo uso, hacer un croquis de la parcela que tiene uso agrícola y una descripción del motivo. También deberá introducirse el coeficiente de regadío, siendo 100 regadío y 0 secano.

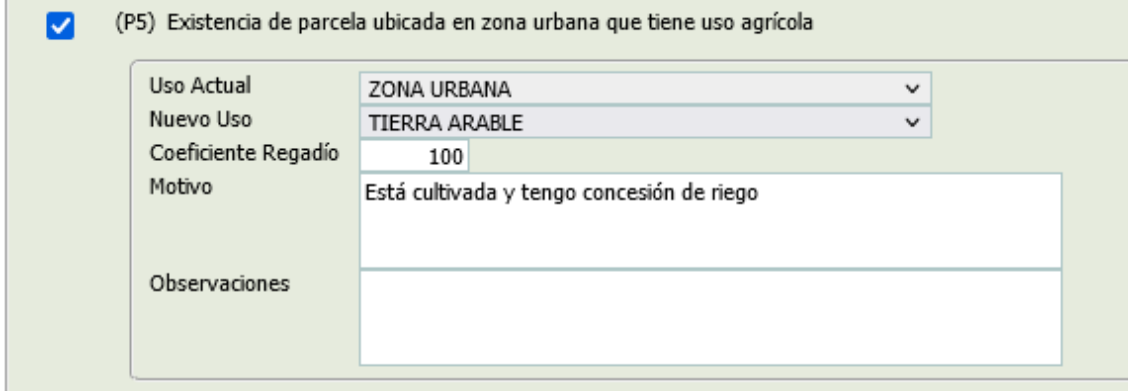

*Tipo 6 (A6): Alegaciones que afectan a recintos de frutos de cáscara y algarrobos*. Es necesario incluir el número de árboles nuevos según especie. Es **muy importante indicar el marco de plantación,** cuando se solicite un alta. Existe también la posibilidad de identificar gráficamente los frutos de cáscara tanto plantados como arrancados.

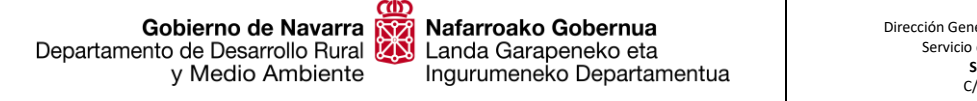

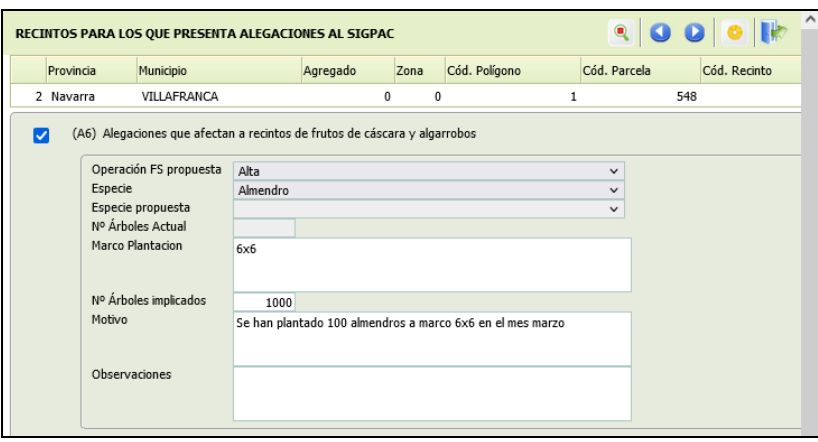

Una vez se seleccione la tipología de alegación número 8 y se indique el número de árboles, la especie, el motivo y la operación (ALTA/BAJA) y se guarde, se activarán los botones de edición referentes a los frutos de cáscara:

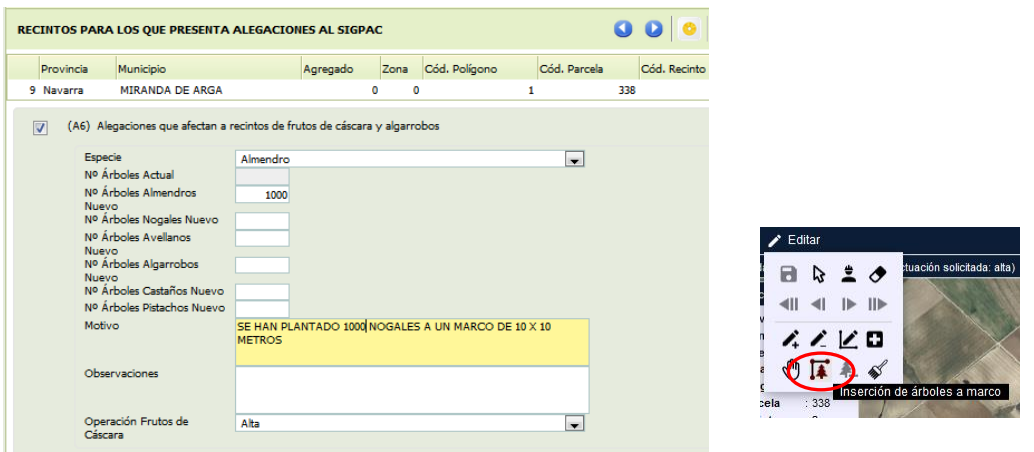

En el caso de que se quieran dar de **alta** por plantación frutos de cáscara, hay dos opciones, bien indicando el número total de árboles que hay en el recinto o bien indicar el marco de plantación, para ambos casos es necesario marcar la orientación de la plantación **(es importante utilizar el navegador web Mozilla Firefox ya que en Internet Explorer esta herramienta no funciona de manera correcta).**

Seleccionamos el icono "orientación del marco de plantación" y marcamos con tres clics en el recinto los tres puntos que se indican en el siguiente orden: P0, P1 y P2. Le damos al botón calcular.

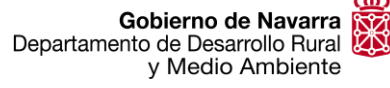

# Nafarroako Gobernua<br>Landa Garapeneko eta<br>Ingurumeneko Departamentua

Dirección General de Desarrollo Rural Servicio del Organismo Pagador **Sección de Inspecciones** C/ González Tablas, 9 - 1ª 31005 – Pamplona

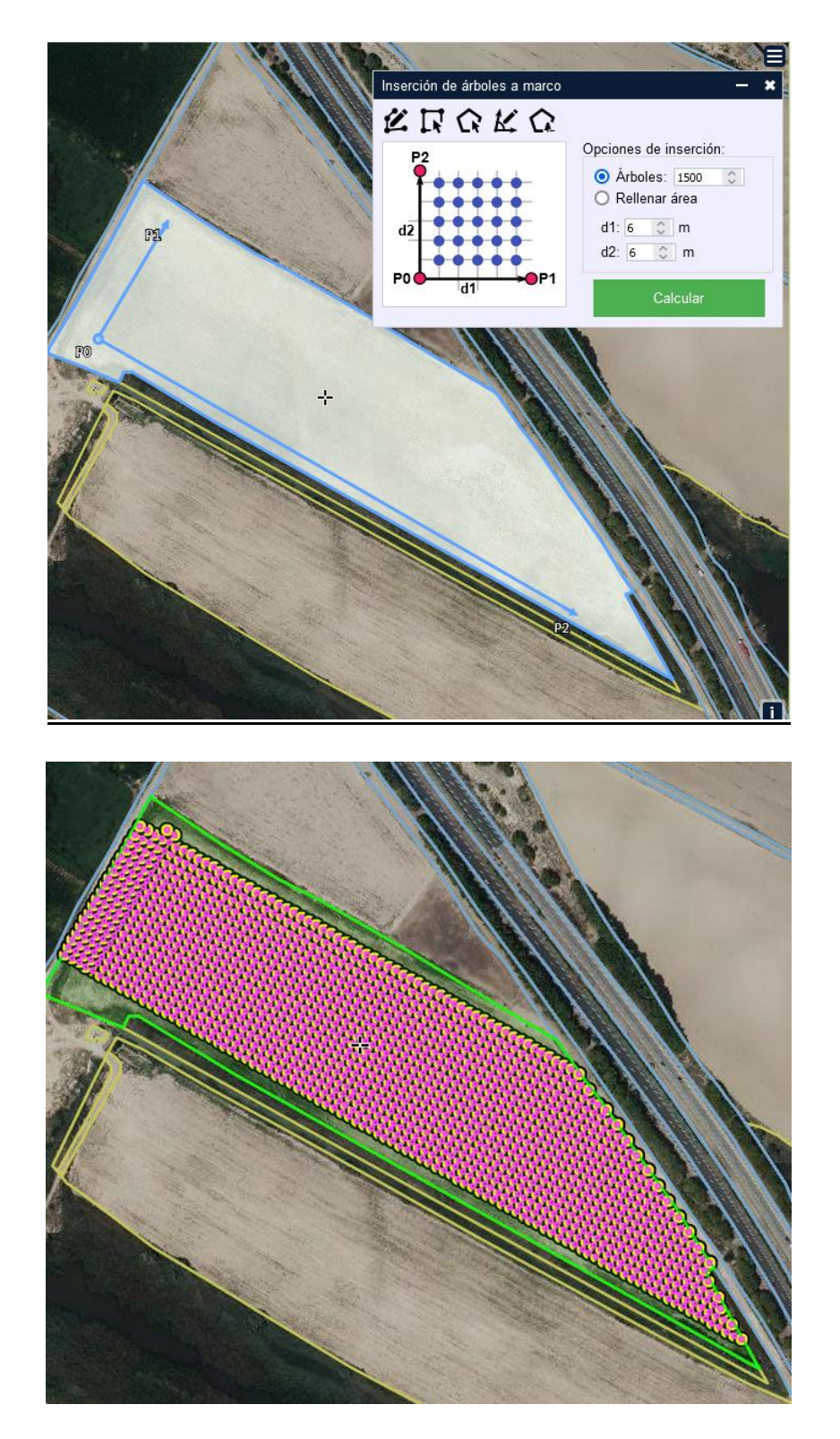

En el caso de que se quieran dar de **baja** por arranque de los árboles, seleccionamos el icono "proponer área para baja de árboles" y marcamos dicha área, terminando con un doble clic.

<u>ന്ത്</u> Gobierno de Navarra<br>Departamento de Desarrollo Rural<br>y Medio Ambiente

(A6) Alegaciones que afectan a recintos de frutos de cáscara y algarrobos  $\blacksquare$ 

![](_page_14_Picture_53.jpeg)

![](_page_14_Picture_5.jpeg)

![](_page_14_Picture_6.jpeg)

![](_page_15_Picture_0.jpeg)

*Tipo 7 (T7): Cambio coeficiente de admisibilidad de un recinto completo de pastos.* Hay que completar el campo CAP declarado, y una descripción del motivo. Será necesario adjunta en la **documentación un informe técnico** conforme al procedimiento indicado en el anexo III de la Orden Foral 90/2015.

![](_page_15_Picture_125.jpeg)

Los valores posibles del CAP son los siguientes en función del porcentaje de superficie admisible que exista en el recinto:

![](_page_15_Picture_126.jpeg)

*Tipo 8 (P8): Partición de un recinto para cambiar el coeficiente de admisibilidad en una parte del mismo.* Es necesario incluir el CAP declarado para la zona solicitada y una descripción del motivo, así como realizar un croquis de la zona en la que se quiere cambiar el CAP.

![](_page_15_Picture_127.jpeg)

Los valores posibles del CAP son los mismos que para las de tipo 7.

Gobierno de Navarra<br>Departamento de Desarrollo Rural Gobierno de Navarra y Medio Ambiente

ø

Ø

<u>CQD</u>

*Tipo 9 (A9): Elementos del paisaje: Inclusión, eliminación, cambio de tipología y/o modificación de geometría.* Es necesario definir la actuación solicitada en función se quiera dar de alta, realizar una modificación sobre el elemento existente o dar de baja al elemento. Indicar el tipo de elemento estructural e incluir una descripción del motivo. Para eso se elige un tipo de morfología (polígono, punto o línea) y en función de la morfología se elige en el desplegable un tipo de elementos estructural.

(A9) Elementos del paisaje: Inclusión, eliminación, cambio de tipología y/o modificación de geometría

![](_page_16_Picture_88.jpeg)

(A9) Elementos del paisaje: Inclusión, eliminación, cambio de tipología y/o modificación de geometría M

![](_page_16_Picture_89.jpeg)

(A9) Elementos del paisaje: Inclusión, eliminación, cambio de tipología y/o modificación de geometría

![](_page_16_Picture_90.jpeg)

![](_page_17_Picture_0.jpeg)

![](_page_17_Picture_83.jpeg)

![](_page_17_Picture_84.jpeg)

*Tipo 10 (A10): Reinicio de la actividad agraria en un recinto afectado por alguna de las siguientes incidencias: Incidencia 117, Cultivo abandonado; Incidencia 158, Barbecho de 5 años consecutivos; Incidencia 177, Cultivos Permanentes con actividad de mantenimiento 5 años consecutivos; Incidencia 186, Pasto Permanente con actividad de mantenimiento 5 años consecutivos; Incidencia 199, Recinto inactivo; Incidencia 211, pasto sin actividad agraria.* Completar el uso SIGPAC que se solicita, la incidencia que tiene el recinto y el motivo. La incidencia se selecciona extendiendo el desplegable.

![](_page_17_Picture_85.jpeg)

![](_page_17_Picture_86.jpeg)

Será **obligatorio adjuntar en la documentación una fotografía georreferenciada.**

![](_page_18_Picture_0.jpeg)

*Tipo 11 (A13): Alegación a la información de la capa de franjas de protección de los cauces.* Es necesario definir la actuación solicitada en función se quiera dar de alta, realizar una modificación sobre la franja existente o dar de baja la franja.

![](_page_18_Picture_108.jpeg)

*Tipo 12 (A15): Alegación a la información de la capa de zonas tradicionales del cultivo de arroz.* Es necesario definir la actuación solicitada en función se quiera dar de alta un recinto, realizar una modificación sobre la capa existente o dar de baja de la capa. Las superficies tradicionales de arroz son aquellas que han sido declaradas de producto arroz en alguna de las campañas de referencia (2018, 2019 y 2020).

![](_page_18_Picture_109.jpeg)

*Tipo 13 (A16): Alegación a la información de la capa de olivar con dificultades específicas y alto valor medioambiental.* Es necesario definir la actuación solicitada en función se quiera dar de alta un recinto, realizar una modificación sobre la capa existente o dar de baja de la capa.

Las superficies de olivar con dificultades específicas y alto valor medioambiental son aquellas que han sido declaradas de producto olivar en alguna de las campañas de referencia (2018, 2019 y 2020). Deben de ser secano, densidad de entre 30 y 100 árboles/hectárea y tener una pendiente media superior o igual al 25%. Los olivares centenarios con reconocimientos internacionales específicos, como patrimonio cultural, pueden solicitar ser incluidos en la capa, aunque no cumplan los requisitos citados anteriormente.

![](_page_19_Picture_0.jpeg)

*Tipo 14 (A17): Alegación a la información de la capa de bancales.* Es necesario definir la actuación solicitada en función se quiera dar de alta un recinto, realizar una modificación sobre la capa existente o dar de baja de la capa.

![](_page_19_Picture_65.jpeg)

*Tipo 15 (A100): Otras no previstas anteriormente.* Es necesario incluir una descripción del motivo.

<span id="page-19-0"></span>![](_page_19_Picture_66.jpeg)

Gobierno de Navarra Gobierno de Navarra<br>Departamento de Desarrollo Rural y Medio Ambiente

### **e. Herramienta para hacer los croquis.**

Cuando se realiza una solicitud de modificación de los Tipos 3, 4, 5 y 8 que requiere croquis, tras seleccionar dicha tipología y guardarse los cambios, aparece un icono en la línea con forma de cruz (esto indica que el tipo de alegación al SIGPAC requiere un croquis).

![](_page_20_Picture_5.jpeg)

Al pulsar con el ratón sobre ese icono, nos centra en la captura gráfica el recinto por el cual se solicita la modificación.

![](_page_20_Picture_7.jpeg)

Al pulsar sobre Editar se despliega un tablero de herramientas, que sirven para poder realizar los croquis. Al seleccionar en el cuadro de herramientas la flecha con el símbolo más en la parte inferior y clicando sobre el recinto, se logra habilitar el recinto para poder realizar los cambios gráficos pertinentes (cambia el color: de verde a rosa).

Nafarroako Gobernua Landa Garapeneko eta Ingurumeneko Departamentua

Gobierno de Navarra

y Medio Ambiente

Departamento de Desarrollo Rural

![](_page_21_Picture_2.jpeg)

Una vez, seleccionado el recinto, con la herramienta, "Quitar trozo digitalizado a LDG seleccionada", se corta el recinto por donde consideremos que no entra nuestra solicitud de modificación (vuelve a color verde). De esta forma quedara marcada solo la parte que nos interesa sea modificada, con su superficie calculada correspondiente.

En la imagen inferior se ha remarcado en rojo, tanto la herramienta de segregación como la superficie que quedaría.

Dirección General de Desarrollo Rural Servicio del Organismo Pagador **Sección de Inspecciones** C/ González Tablas, 9 - 1ª 31005 – Pamplona

![](_page_22_Picture_1.jpeg)

Nafarroako Gobernua

Landa Garapeneko eta

Ingurumeneko Departamentua

Gobierno de Navarra

y Medio Ambiente

Departamento de Desarrollo Rural

En caso que queramos ajustar la superficie a una superficie en concreto, 15 hectáreas exactas, por ejemplo, seleccionaríamos la herramienta, "Ajusta superficie de LDG existente" e introduciríamos el valor deseado y le daríamos a aceptar, tal y como se ve en las siguientes imágenes:

![](_page_22_Picture_3.jpeg)

Gobierno de Navarra<br>Departamento de Desarrollo Rural Nafarroako Gobernua Landa Garapeneko eta y Medio Ambiente Ingurumeneko Departamentua

Una vez que el croquis lo consideremos válido, se clica el icono guardar. Por lo que queda reflejada la superficie dibujada en la columna Superficie Declarada, frente a la superficie de Sigpac inicial.

![](_page_23_Picture_160.jpeg)

### **f. Documentación.**

<span id="page-23-0"></span>En el apartado de documentación, habrá que adjuntar lo que se establece en la Orden Foral 70/2023 de 20 de junio, para cada tipo de solicitud, más la autorización correspondiente firmada por el interesado si se realiza a través de una Entidad Colaboradora, tal y como se ha explicado en el apartado II.

![](_page_23_Picture_161.jpeg)

Cuando aparece el icono de la mano con el pulgar hacia arriba ( $\rightarrow$ ) en el NIF del solicitante, significará que no es necesario presentar fotocopia de este ya que se ha autorizado su consulta en el apartado de información adicional.

Cuando aparece el icono de un círculo azul con una interjección hacia abajo en blanco  $\left( \begin{matrix} \mathbf{0} \\ \mathbf{0} \end{matrix} \right)$ , es preciso adjuntar esa documentación.

SOLICITUDES PARCIALES, es obligatorio hacer declaración gráfica. Si no fuese posible presentarla, habrá que adjuntar el gráfico escaneado en papel o adjuntar los shapes en formato zip, en el apartado *Salida gráfica obtenida a través del Visor SIGPAC. Delimitado por medio de croquis acotado el cambio propuesto sobre el recinto afectado.*

SOLICITUDES CAMBIO SISTEMA DE EXPLOTACIÓN, si no figura el tipo que se solicita en Catastro, es obligatorio presentar certificado que demuestre que se ha tramitado ya el cambio en el ayuntamiento, en el apartado *Acreditación de que los cambios alegados figuran actualmente en la Oficina Virtual de Catastro*.

Gobierno de Navarra<br>Departamento de Desarrollo Rural y Medio Ambiente

SOLICITUDES CAMBIO CSP, es obligatorio presentar un informe técnico, tal y como se describe en el anexo III de la orden foral 70/2023 de 20 de junio:

<https://www.lexnavarra.navarra.es/detalle.asp?r=56175#ANEXO%20III>

Apartado *Informe técnico, con antigüedad inferior a seis meses, que justifique el cambio solicitado suscrito por el profesional competente.*

SOLICITUDES REINICIO DE ACTIVIDAD, es obligatorio presentar fotos georreferenciadas que demuestren el reinicio de la actividad. Destacar la importancia de aportar este documento para poder agilizar el proceso de resolución de la solicitud de modificación.

La mejor manera es hacerlo desde la aplicación de **SGA@APP**

La App (**SGA@PP**) se puede descargar en:

Android: [https://play.google.com/store/apps/details?id=es.pac.sga.sgaapp&hl=es\\_419&gl=US](https://play.google.com/store/apps/details?id=es.pac.sga.sgaapp&hl=es_419&gl=US) IOS[: https://apps.apple.com/es/app/sgaapp/id1605835326](https://apps.apple.com/es/app/sgaapp/id1605835326)

En el caso de no poder utilizar esta aplicación, los pasos a seguir serían los siguientes:

### <span id="page-24-0"></span>**A. HACER LA FOTO.**

Para ello, habría que hacer una foto con un móvil, de la zona en la que se está solicitando la modificación de SIGPAC. Antes de realizar la foto tener en cuenta que en los ajustes de la cámara del móvil habrá que activar la opción *"etiquetas de ubicación"* y también habrá que activar el GPS del móvil, para mayor detalle consultar la siguiente dirección web:

[http://www.navarra.es/NR/rdonlyres/DBED2AD2-4B32-4C44-8E00-](http://www.navarra.es/NR/rdonlyres/DBED2AD2-4B32-4C44-8E00-AD689B1C6038/441089/Instruccionesparaobtenerfotografiasgeoreferenciada.pdf) [AD689B1C6038/441089/Instruccionesparaobtenerfotografiasgeoreferenciada.pdf](http://www.navarra.es/NR/rdonlyres/DBED2AD2-4B32-4C44-8E00-AD689B1C6038/441089/Instruccionesparaobtenerfotografiasgeoreferenciada.pdf)

Realizando por tanto estos dos sencillos ajustes en nuestro móvil, en las fotos que se hagan con el mismo (en el archivo), quedaran guardados los datos de la ubicación desde la cual fueron tomadas.

![](_page_24_Picture_192.jpeg)

Como **recomendación,** intentar que la foto sea **lo más representativa** posible, es decir, que sea panorámica y que en ella se pueda observar en la medida de lo posible algún

![](_page_25_Picture_0.jpeg)

elemento singular de la zona (postes de luz, árbol singular, casetas, caminos…etc.), para que también pueda servir de orientación.

### **B. ADJUNTAR LA FOTO.**

Una vez se descargue la foto desde el móvil a un ordenador (**siempre realizar la descarga mediante un cable usb**, no enviarla por correo electrónico ni por WhatsApp ya que normalmente las coordenadas del archivo se pierden), se adjuntaría de la siguiente manera (en

el apartado de documentación) "clicar" el Botón

![](_page_25_Picture_7.jpeg)

Rellenar los campos requeridos (como consejo nombrar la foto con los códigos de **municipio\_polígono\_parcela\_recinto)** y darle al botón de guardar .

![](_page_25_Picture_106.jpeg)

De esta manera quedaría ya adjuntada.

Se ha desarrollado como novedad la posibilidad de adjuntar fotos mediante el icono , bien desde el gestor documental, bien desde la aplicación SgaFoto o bien desde SgaFoto pero que esten asociadas a otra solicitud.

![](_page_26_Picture_0.jpeg)

![](_page_26_Picture_69.jpeg)

### **C. COMPROBACION Y VISUALIZACIÓN DE LA FOTO adjuntada:**

Se puede comprobar que los metadatos (ubicación) están correctos "clicando" en la

ficha del documento (icono de un lápiz):

![](_page_26_Picture_5.jpeg)

![](_page_26_Picture_70.jpeg)

También se puede comprobar que la foto se ha adjuntado correctamente consultando en la pantalla de la captura gráfica. En el lugar desde donde hemos hecho la foto aparecerá un icono de una cámara de fotos, siempre y cuando la capa de fotos georreferenciadas esté activa.

![](_page_27_Picture_0.jpeg)

![](_page_27_Picture_3.jpeg)

![](_page_27_Picture_4.jpeg)

En el menú "Ver" seleccionar el icono de la cámara

![](_page_27_Picture_6.jpeg)

El cursor del ratón en la pantalla se activa y pone amarillo, una vez activo pinchando sobre el icono de la foto, esta aparecerá.

![](_page_27_Picture_8.jpeg)

### **f.1. Asociación de documentación a recintos.**

En el caso de que se soliciten varios cambios en una misma solicitud, existe la posibilidad de asignar a cada recinto de la solicitud qué documentación aportada le

![](_page_28_Picture_0.jpeg)

corresponde; este punto es IMPORTANTE ya que puede facilitar y agilizar la resolución de la misma. Para ello se ha habilitado un nuevo botón "**asociar recintos"** que al hacer clic sobre él te da la posibilidad de seleccionar a qué **recinto o recintos** corresponde dicho documento.

ia salida aranca cribanto acsac aonac  $\langle$ Informe tégniço, con antiguedad inferior a seis meses, que justifique el cambio solicitado suscrito por el profesional competente.  $\mathbf 0$ 

- **A X INFORME TÉCNICO** Informe técnico con antiquedad inferior a dos años, que justifique el cambio solicitado suscrito por el profesional competente.
- Asociar Recintos Justificación de naverse tramitativa alegación ante la Gerencia de Catastro correspondiente  $\sigma$

![](_page_28_Picture_102.jpeg)

Por ejemplo: se hace en una misma solicitud dos alegaciones; una de tipo 9 y otra de tipo 12 para dos recintos distintos. En la documentación a aportar se adjunta un informe técnico para la alegación de tipo 9 y una foto georreferenciada para la alegación tipo 12. Cada documento deberíamos de asignarlo al recinto que le corresponde.

## *V. Validación y Finalización de la solicitud.*

Una vez completados todos los apartados, habrá que validar la solicitud.

![](_page_28_Picture_103.jpeg)

![](_page_29_Picture_0.jpeg)

Primero aparecerá un mensaje de que no existe validación. Cerrarlo y clicar en el icono *validar*, situado en la parte superior derecha de la pantalla.

![](_page_29_Picture_42.jpeg)

Gobierno de Navarra Gobierno de Navarra<br>Departamento de Desarrollo Rural<br>Medio Ambiente y Medio Ambiente

Si el semáforo que aparece es de color verde significará que el proceso de validación es correcto y que no hay nada que corregir en la solicitud. Si el color es naranja, significara que la solicitud se puede finalizar, pero que existe algún dato que no es correcto o existe alguna documentación pendiente, que no resulta limitante, y si por el contrario el color es rojo significara que hay algún error que es necesario subsanar antes de poder finalizar la solicitud.

![](_page_30_Picture_104.jpeg)

Una vez el color sea verde o naranja, habrá que clicar en el icono de finalizar para finalizar la solicitud.

![](_page_30_Picture_105.jpeg)

En caso de no adjuntar la documentación requerida, al intentar validar la alegación, nos saldrá un aviso donde dice que permite la finalización de la solicitud pero que en cualquier caso no se dispone de la documentación que se precisa, para cada tipo de solicitud.

![](_page_31_Picture_0.jpeg)

#### Nafarroako Gobernua Landa Garapeneko eta Ingurumeneko Departamentua

![](_page_31_Picture_68.jpeg)

### Pulsar continuar.

![](_page_31_Picture_69.jpeg)

Saldrá un mensaje indicando que el componente para la generación de la firma se ha cargado correctamente. Clicar en firmar en el icono de la esquina superior derecha.

![](_page_31_Picture_70.jpeg)

Escoger el Organismo Pagador OP Navarra y clicar en Registrar.

Si no se muestra el justificante clicar en información complementaria. Impreso y Justificante. Desde este apartado se podrá imprimir la solicitud.

![](_page_32_Picture_0.jpeg)

![](_page_32_Figure_3.jpeg)

Comprobar siempre que en el estado de solicitud ponga: **Registrada.**